## **FBP Declaration**

In this screen, FBP declarations made by employees from their ESS login can be viewed by Admin/HR and also declaration on behalf of employees can be done by admin users.

Go to **Transactions** menu >> Under **Flexible Benefits** >> Click on **Declaration** 

Search and select employee in **Employee Code/Name** field, to fetch/see the FBP declaration of selected employee.

Some of the information's can be seen after selecting employee

- 1. <u>Status</u>: In status it shows whether FBP declaration window is OPEN or CLOSED for employee, if it is open then employee can declare FBP from ESS login.
- 2. <u>Date of Joining, Fixed Annual CTC amount & FBP amount</u> of select employee.
- 3. Effective Date: It is the date from which FBP is opted by employees.
- 4. <u>Prorate FBP</u>: Based on the Date of Joining/Effective Date whichever is earlier, system would prorate the FBP cap amount.
- 5. <u>Last Updated By</u>: The user's name that had done FBP Declaration last time can be seen here.
- 6. <u>Last Updated Date</u>: Last Date that had done FBP Declaration last time can be seen here.

In FBP Declaration grid, declare FBP on behalf of employee:

- In **Monthly & Yearly eligibility** columns, amounts shown are according to the FBP configuration.
- In **Monthly Declaration** column, declare FBP on behalf of employees by entering the monthly declarations amount and click on **Save**
- In **Prorated Declaration** column, declaration of FBP monthly amounts are prorated for the remaining subsequent month based on Effective Date/DOJ.
- In Declared So Far column, previously declared FBP amount is displayed.

 Annual Declaration column shows the sum of Prorated Declaration + Declared So Far amounts

**Balance** (**Special Allowance**): Shows the figure of remaining FBP cap amount, which is paid as Special Allowance (i.e., FBP Cap Amount – FBP Declared)

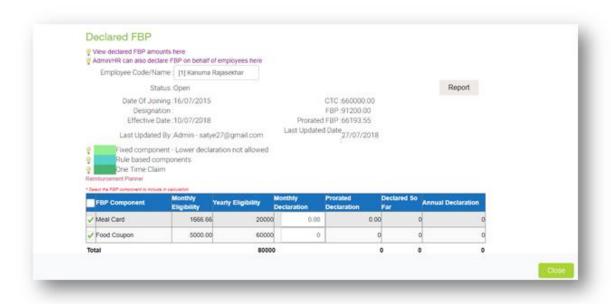